## **The Default Port Forwarding Guide for the Beetel 450TC1**

To setup port forwarding on this router your **iBaby Monitor** needs to have a static ip address. Run iBaby Monitor App which is installed on your IOS device, Set Up $\rightarrow$  Set Camera IP, Static IP: ON

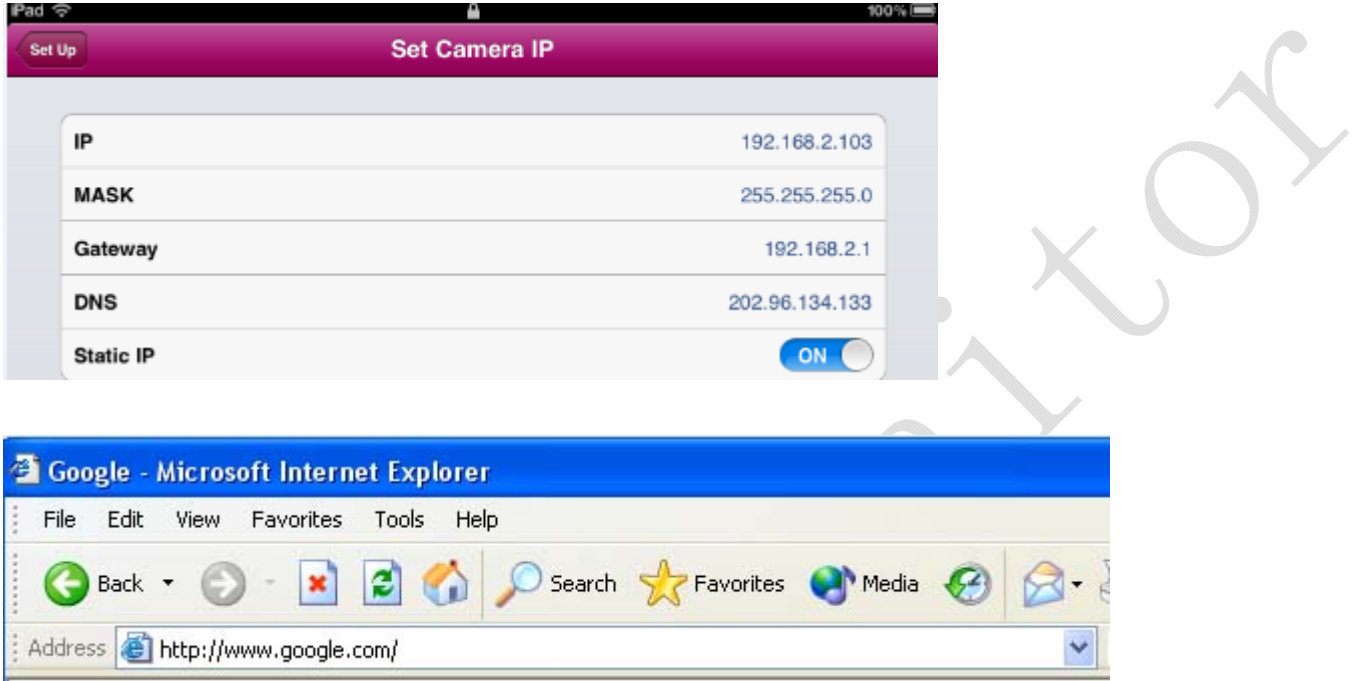

Open a web browser like Internet Explorer or Firefox. Enter the **internal IP address** of your router in the address bar of your browser. If you do not know your routers internal IP address please read our **How To Find Your Routers IP Address** guide.

In the picture above the address bar has http://www.google.com in it. Just replace all of that with the internal IP address of your router. By default the IP address should be set to 192.168.1.1.

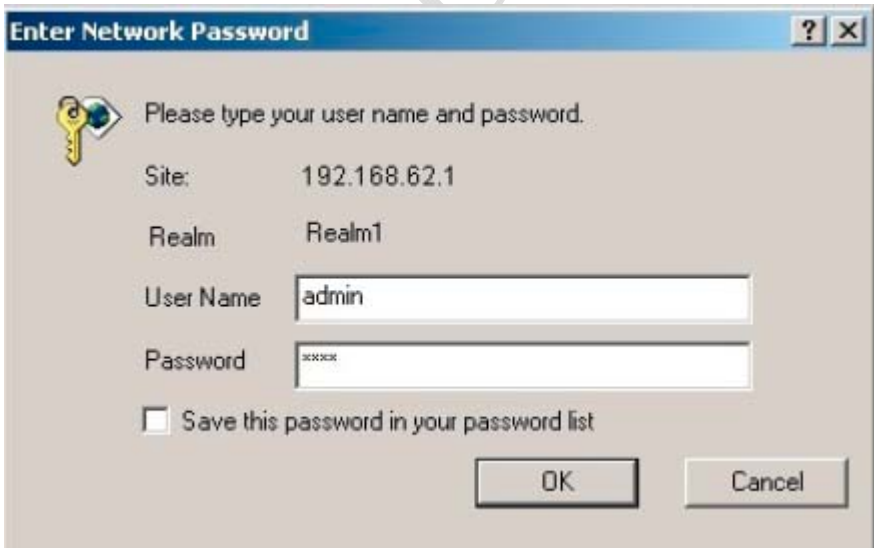

You should see a box prompting you for your username and password. Enter your username and password now. By default the username is **admin**, and the password is **password**. Click the **Ok** button to log in to your router.

Please visit our **Default Router Passwords** page if the username and password shown above did not work for you.

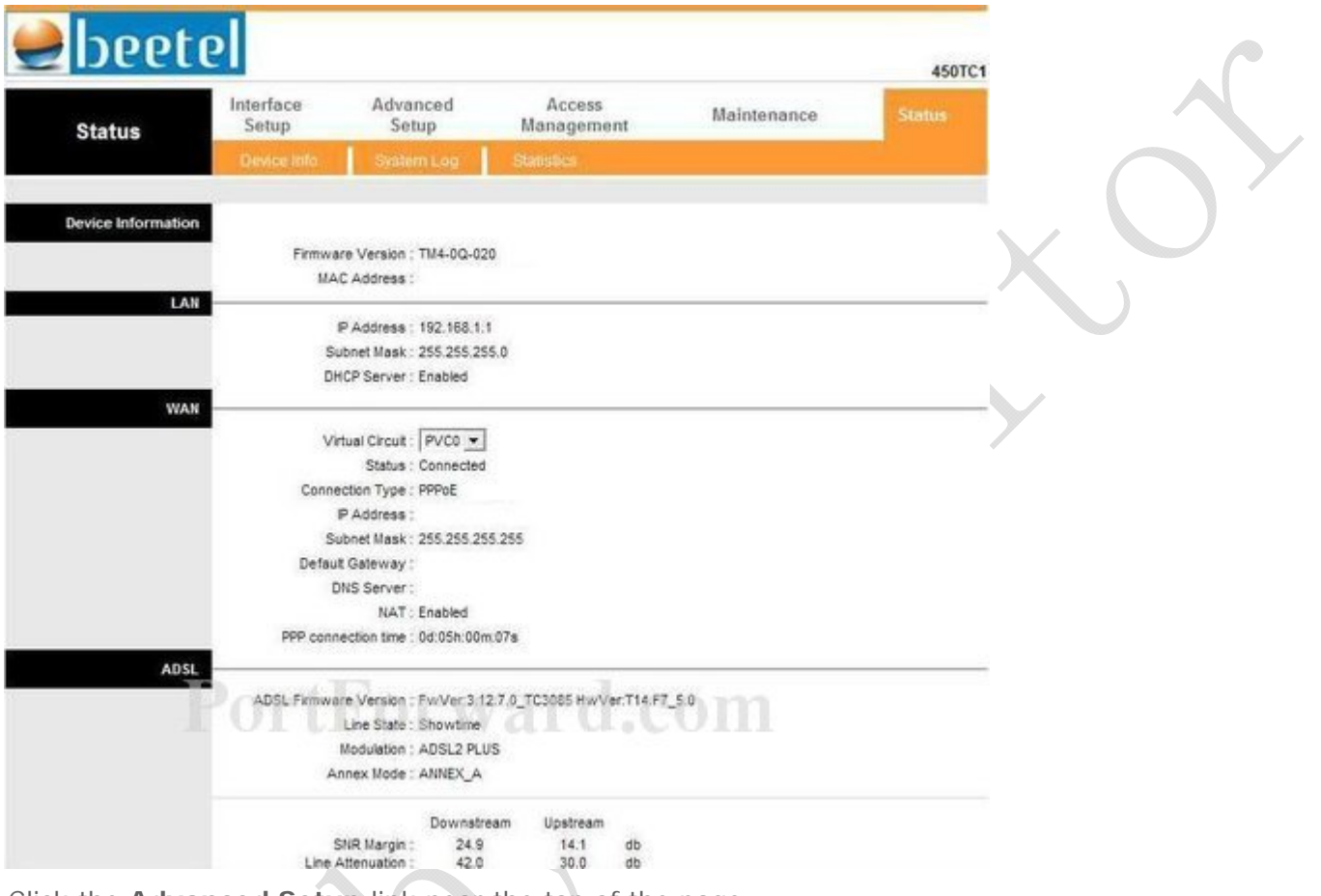

Click the **Advanced Setup** link near the top of the page.

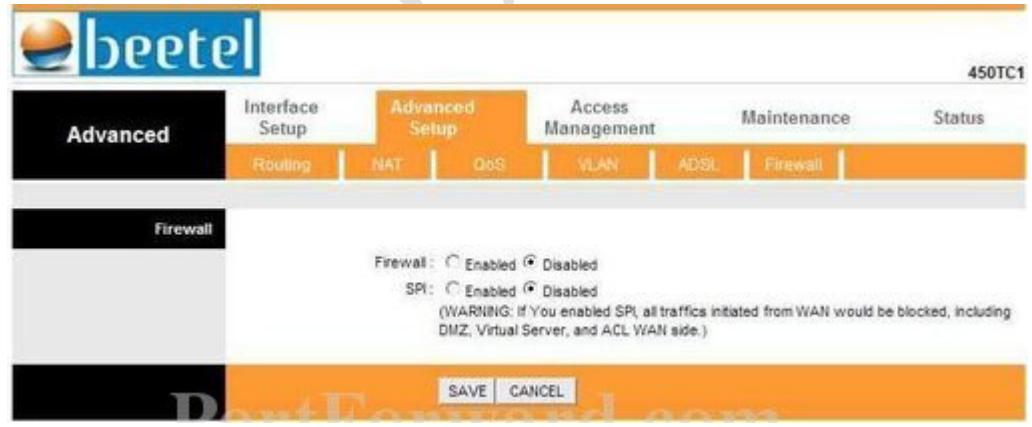

You should now see a new menu. In this new menu, click **NAT**.

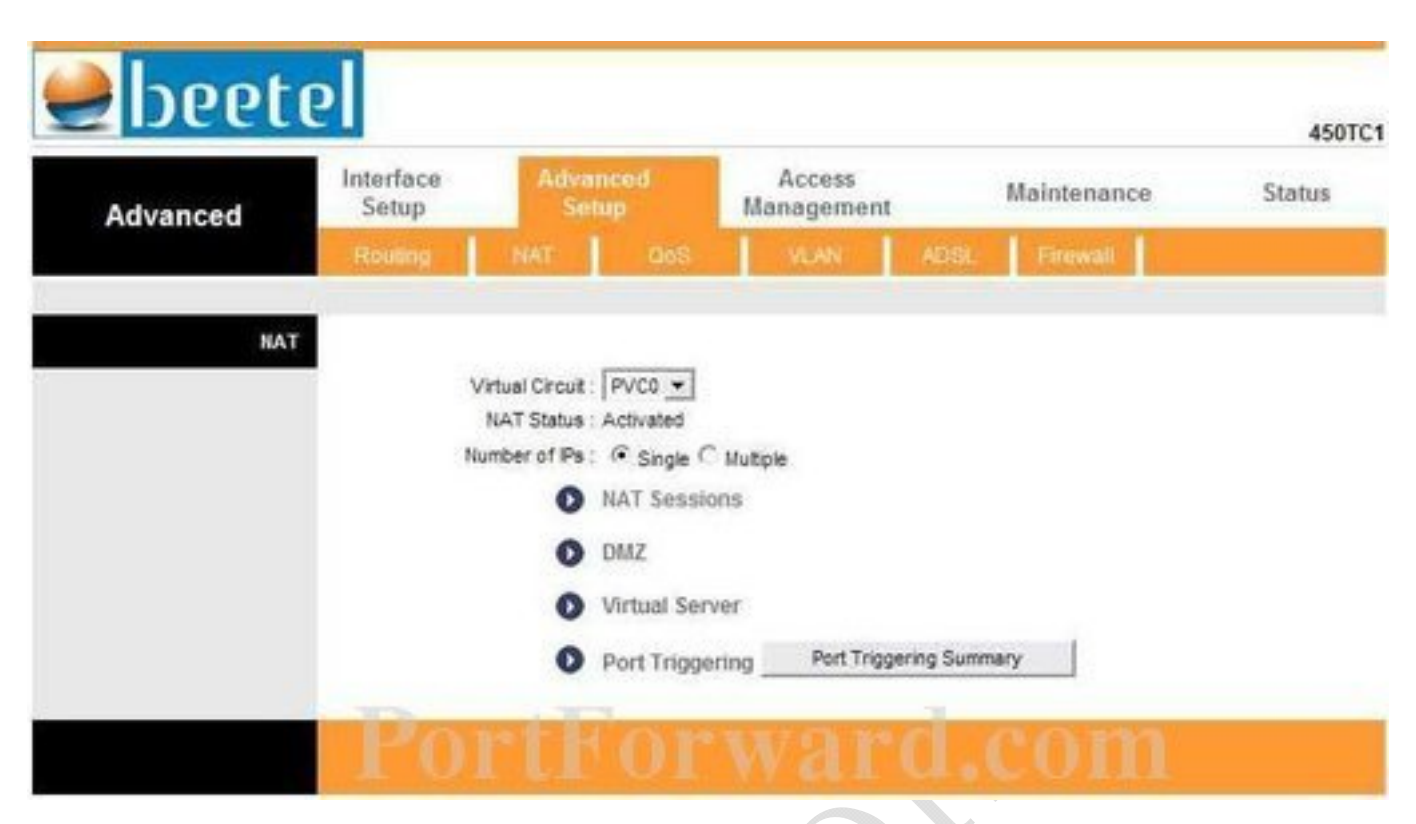

Click the **Virtual Server** link near the center of the page.

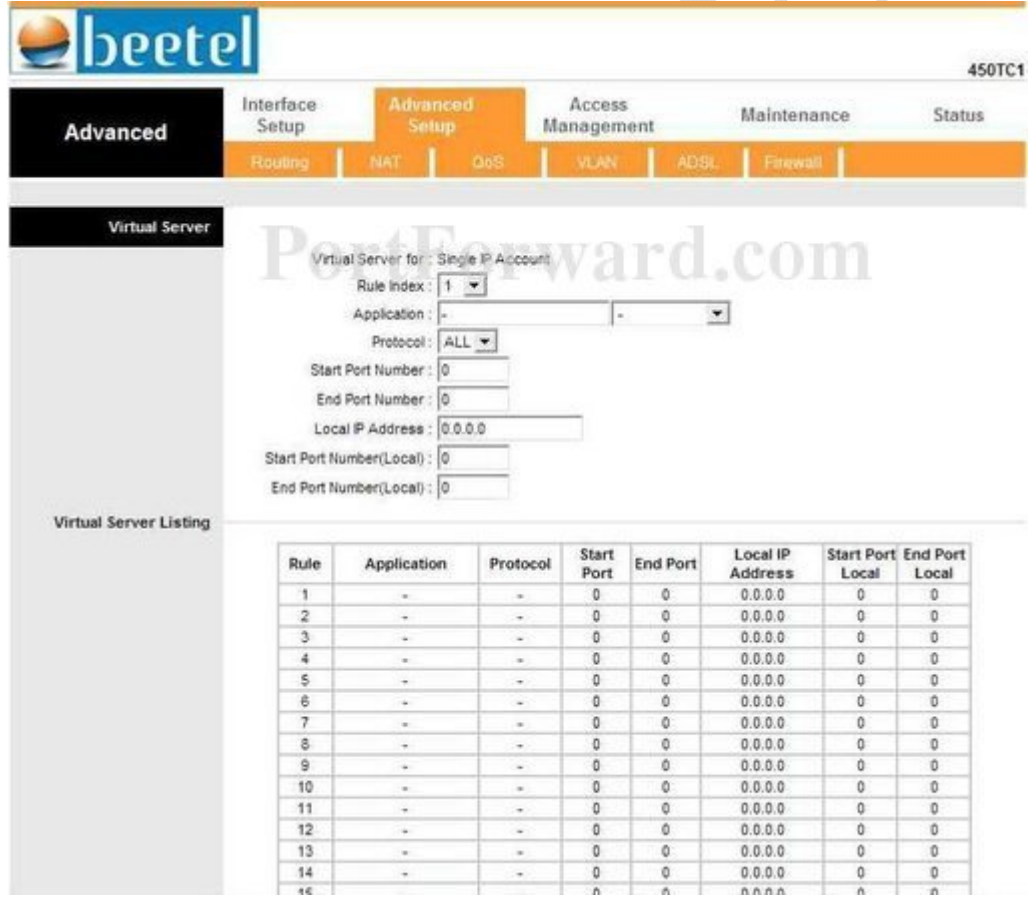

Select an empty rule from the **Rule Index** drop down box.

Enter the name of the program into the **Application** box. It doesn't really matter what you put into this box, but something that will remind you why these ports are being forwarded would be a good idea. **Protocol**:TCP

Start Port Number: Enter PORT which listed on the iBaby monitor app of the iOS device under Setup>Camera Information>PORT

End Port Number: Enter PORT which listed on the iBaby monitor app of the iOS device under Setup>Camera Information>PORT

Start Port Number (Local): Enter PORT which listed on the iBaby monitor app of the iOS device under Setup>Camera Information>PORT

End Port Number (Local): Enter PORT which listed on the iBaby monitor app of the iOS device under Setup>Camera Information>PORT

Start Port Number: Enter PORT which listed on the iBaby monitor app of the iOS device under Setup>Camera Information>PORT

**Local IP Address**: Enter iBaby Monitor IP Address which listed on the iBaby monitor app of the iOS device under Setup>Camera Information> IP

When you are finished, click the **Save** button.

And that is it! You are done!